## <u>הגדרת גוגל סקולר לספריה</u>

במנוע חיפוש Scholar Google אשר מהווה גרסה אקדמית לגוגל הרגיל ישנה אפשרות לקבל תוצאות חיפוש שמגיעות ממאגרי הספריה בנוסף לתוצאות הרגילות.

על מנת לקבל תוצאות נוספות אלו יש להגדיר בכל מחשב חדש את הספריה שלנו על פי סדר הפעולות הבא:

.1 אחרי הכניסה לגוגל סקולר שימו לב לכפתור מצד ימין למעלה (בממשק העברי) של שלושה פסים אופקיים ולחצו עליו:

ลงน

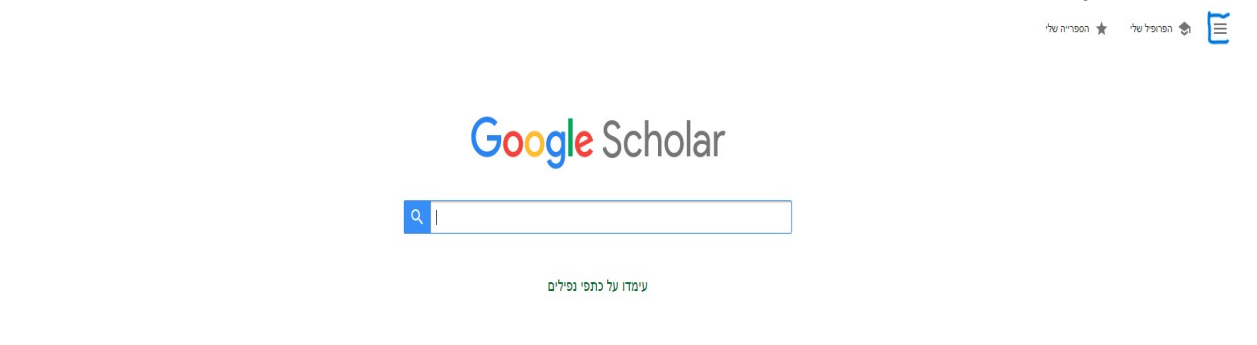

## .2 בתפריט שנפתח לחצו על הגדרות:

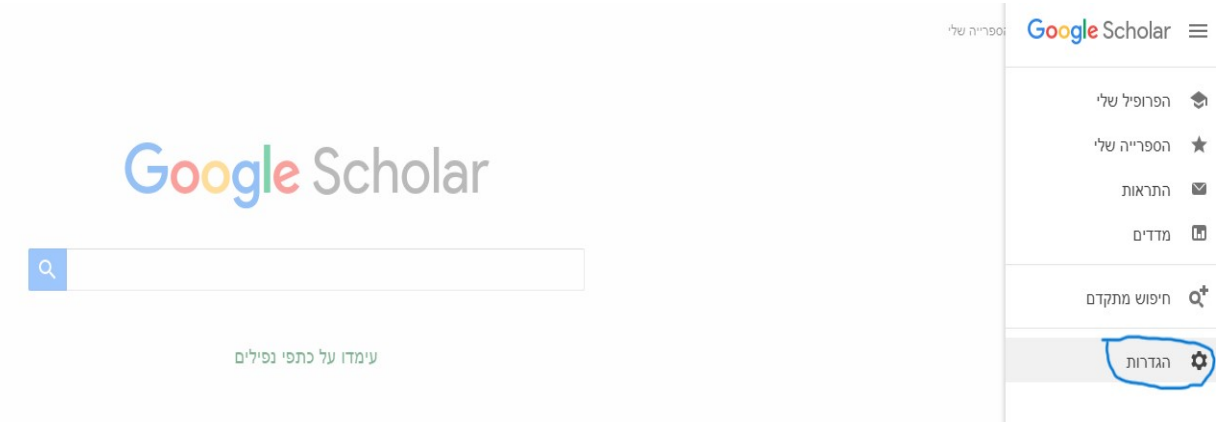

## .3 בחלון החדש שנפתח לחצו מצד ימין על אפשרות קישורי ספריה:

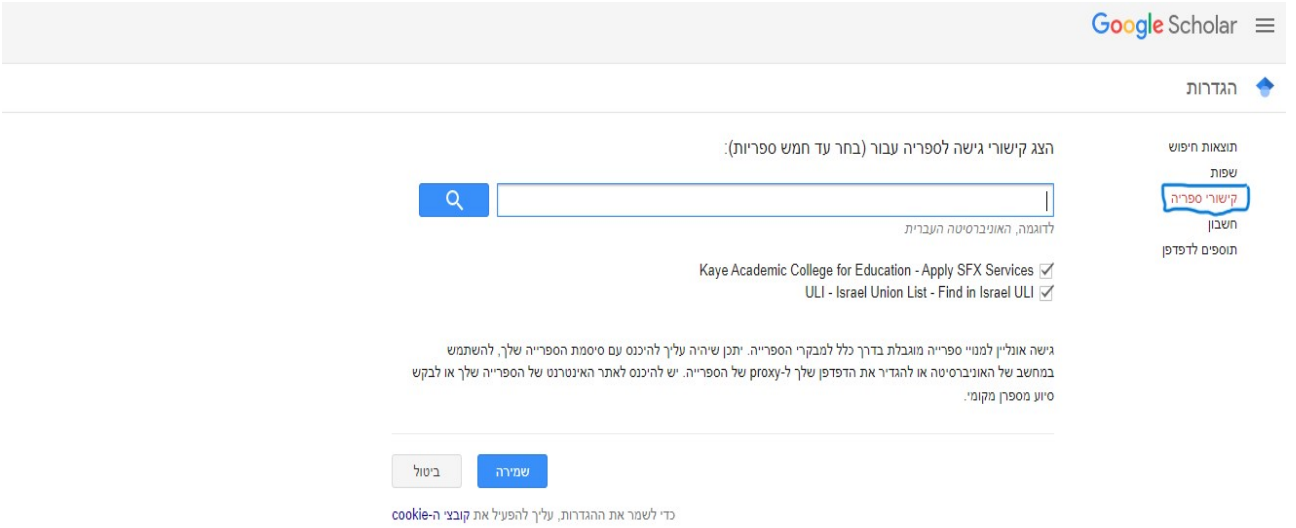

.4 בשלב הבא יש לחפש בלשונית החיפוש את ספריית קיי כמו בצילום המסך הבא, לאחר מכן לסמן בווי את כל האפשרויות הרלוונטיות שמתקבלות, ובסוף ללחוץ על כפתור שמירה למטה:

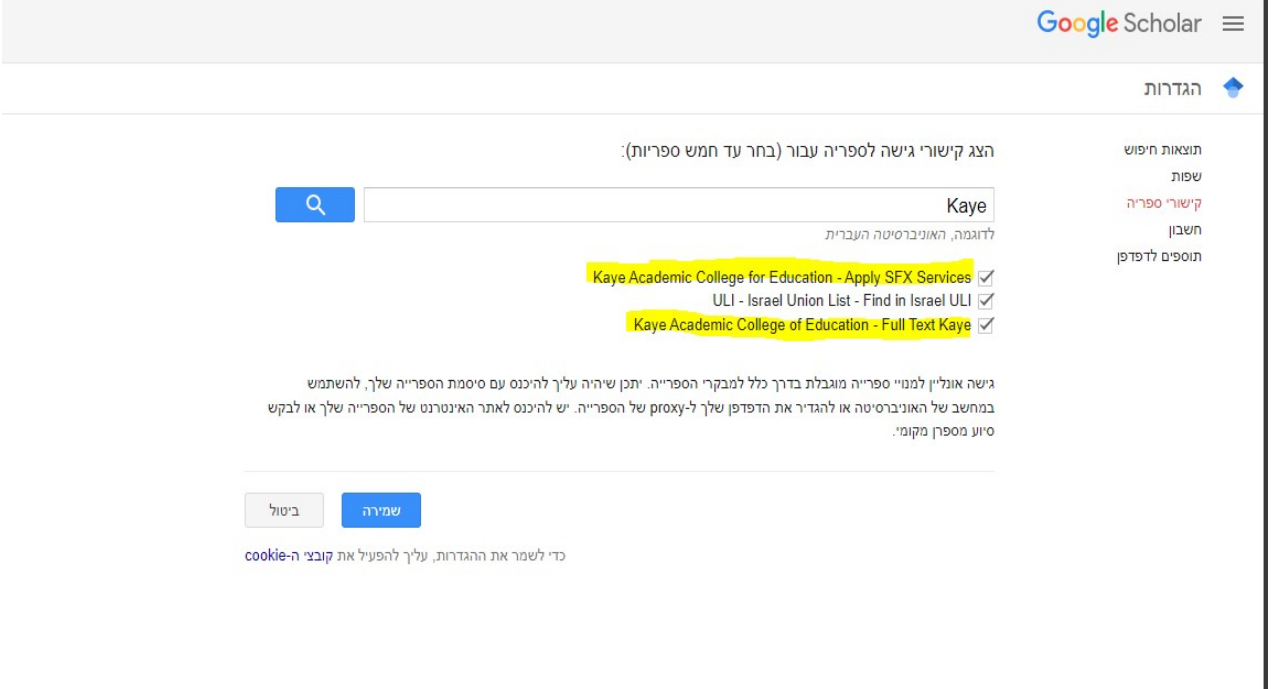

אחרי ביצוע סדר פעולות זה תוכלו לקבל תוצאות חיפושים בגוגל סקולר (מאותו המכשיר) אשר מכילות חומרים ממאגרי הספרייה בין יתר התוצאות. <mark>כמובן לא לשכוח שיש להתחבר לפורטל</mark> מופ"ת במודל בנוסף בשביל גישה לטקסט מלא של תוצאות ממאגרים במנוי של הספריה.